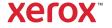

> Support & Drivers
PrimeLink C9065/C9070 Printer

## PrimeLink C9065/C9070 Printer Support & Drivers

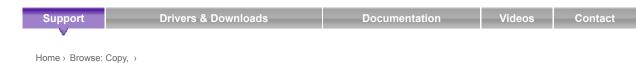

**Business Development** 

Tools to grow your digital printing business and increase profits

> ProfitAccelerator™ resources

## Make a Basic Copy

To make copies:

- 1. To remove previous copy settings, at the control panel, press the yellow Clear All button.
- 2. Load the original document.
  - Use the document glass for single copies or paper that cannot be fed using the document feeder.
  - · Use the document feeder for multiple or single pages.
- 3. Touch Copy.

The **Copy** tab appears when the touch screen **Copy** button is touched. Use the **Copy** tab to change the following basic settings:

- Selecting Color or Black and White Copies
- · Reducing or Enlarging the Image
- Selecting the Tray to Use for Copies
- · Specifying 2-Sided Originals or Copies
- · Collated Copies
- · Uncollated Copies
- · Stapling Copies
- · Hole Punching Copies
- Use the alphanumeric keypad to enter the number of copies. The number of copies appears on the touch screen.
  - To correct the number of copies entered, on the alphanumeric keypad, press the **C** button, then reenter the number.
  - To stop a copy job, press the red Stop button. To continue the job, touch Resume. To cancel the job, touch Cancel.
- 5. If needed, change the copy settings.
- 6. To start your copy job, press the green Start button.

## Next Steps

- > Browse: Copy,
- > Home

Did this page help?

0 ratings ☆☆☆☆☆

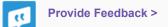

Contact Us + Careers + About Xerox + Investors + Privacy + Legal + Cookie Preferences + Site Map